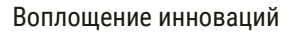

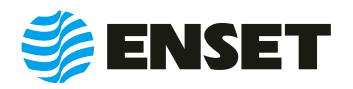

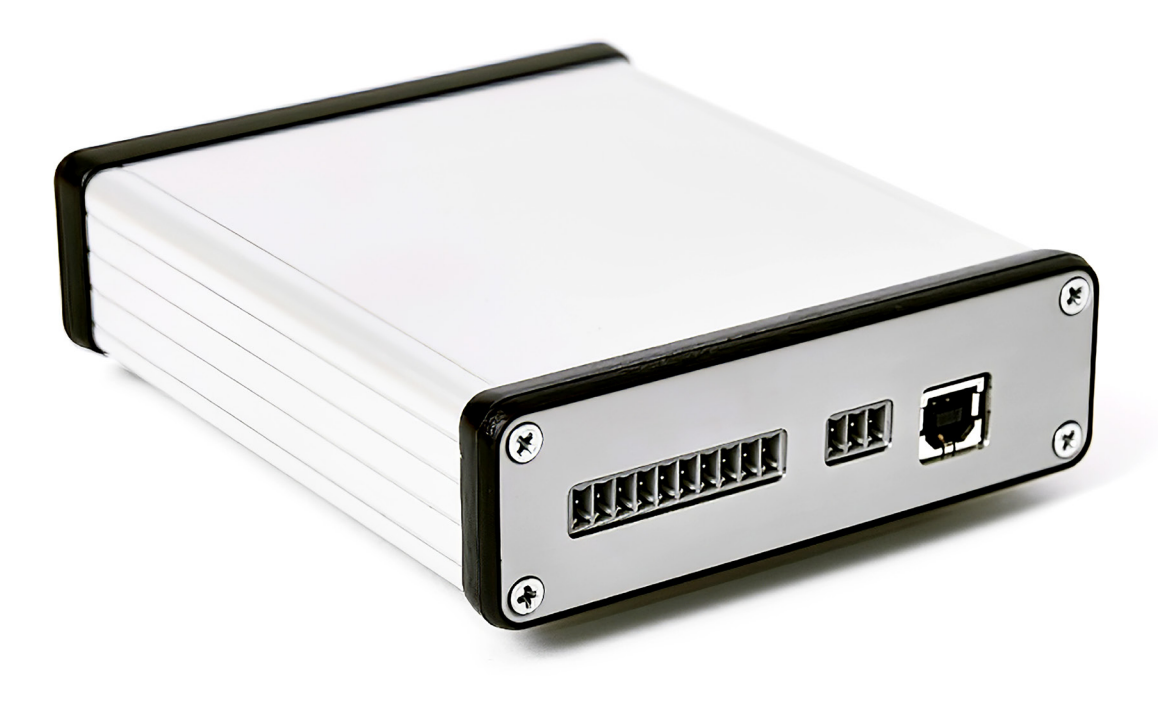

# **НАНО**

# **РУКОВОДСТВО ПО ЭКСПЛУАТАЦИИ**

© ООО «Энсет», 2005 – 2021

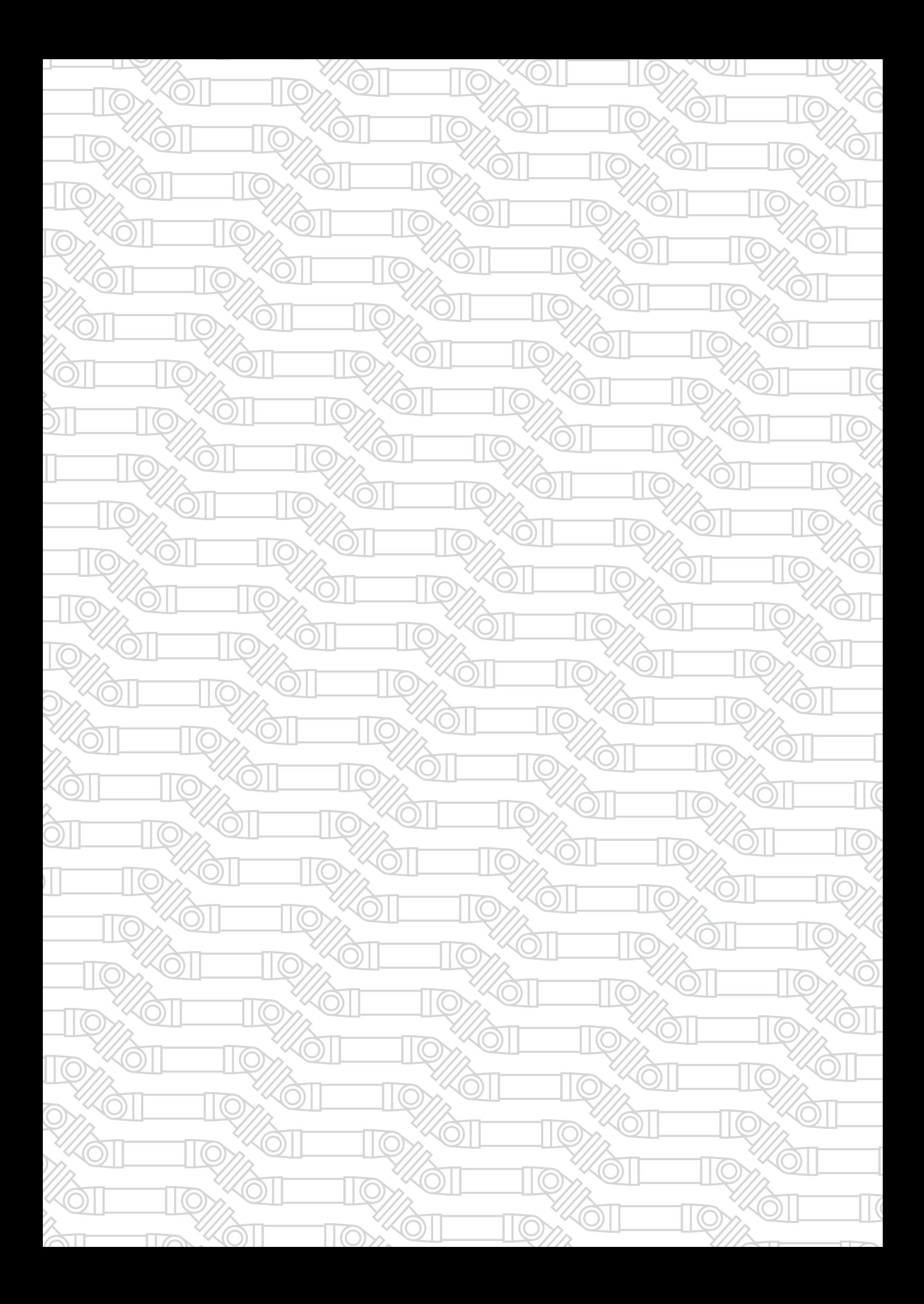

# СОДЕРЖАНИЕ

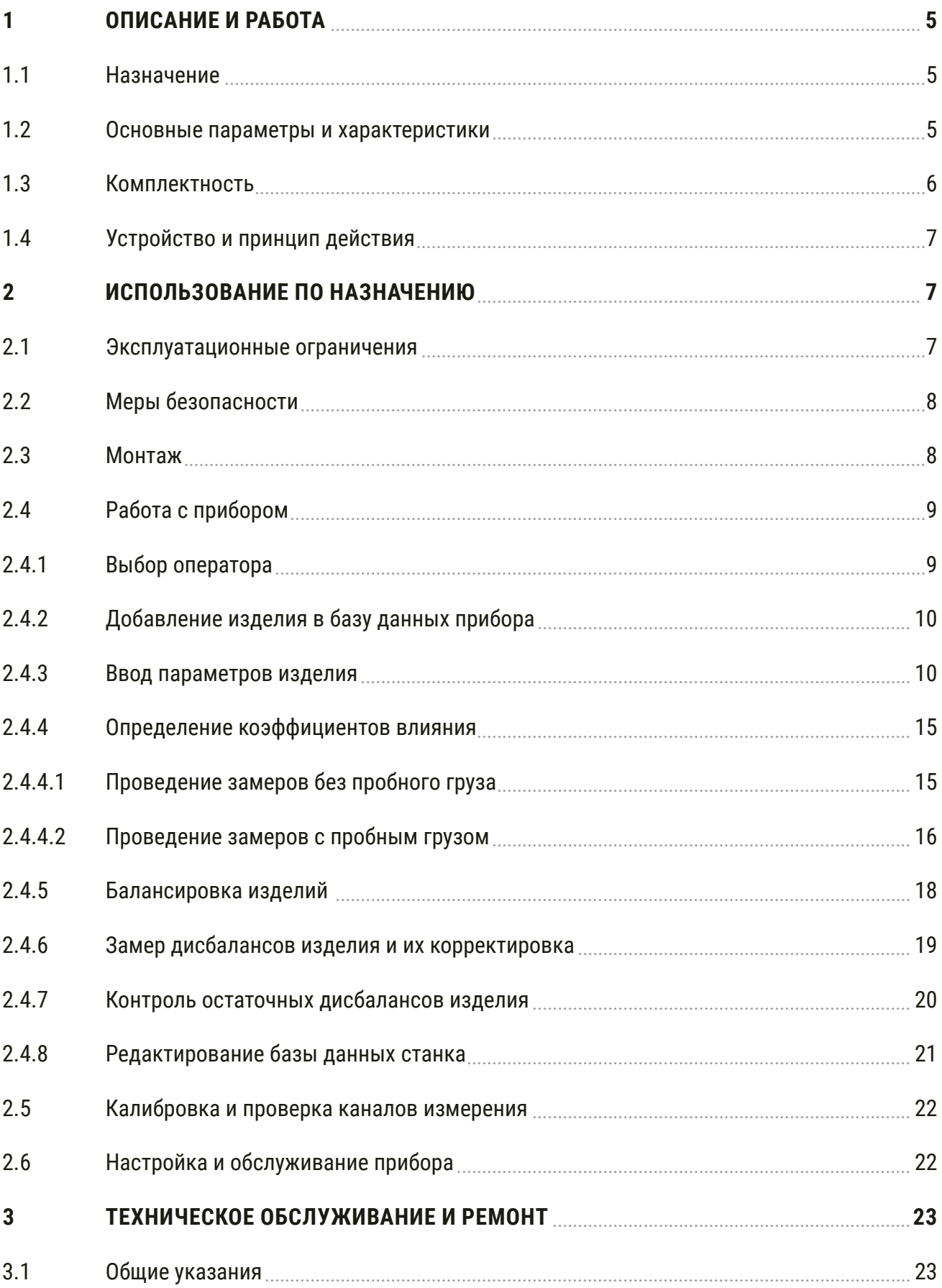

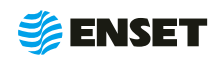

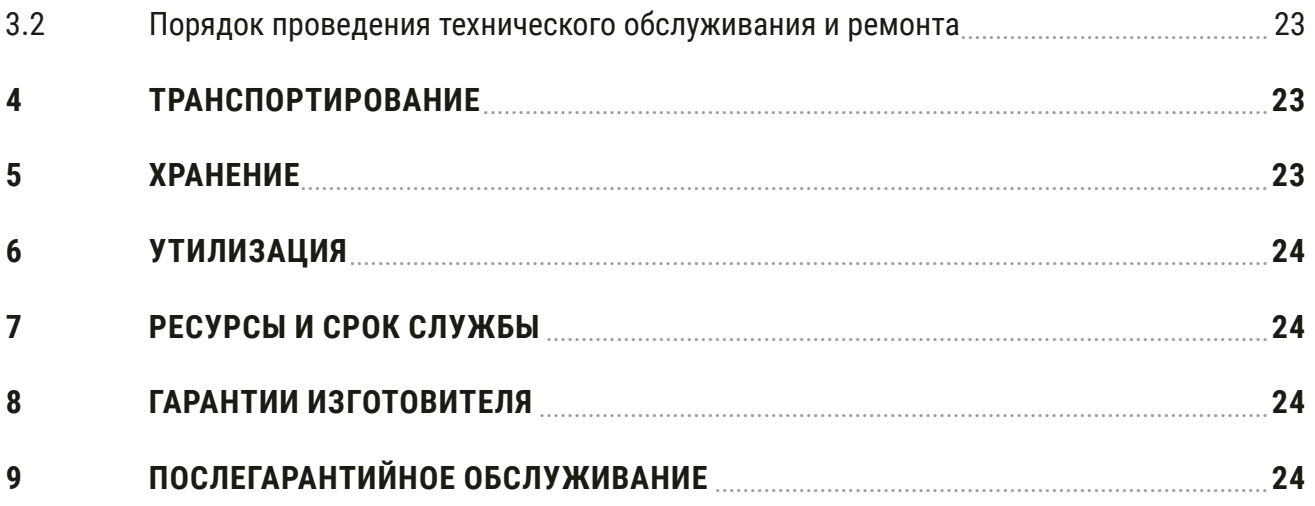

## ПРИЛОЖЕНИЕ 1 (ОБЯЗАТЕЛЬНОЕ)

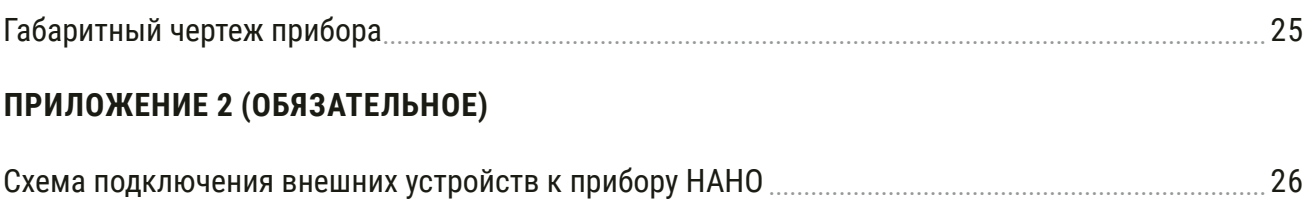

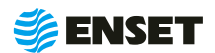

<span id="page-4-0"></span>Настоящее руководство по эксплуатации (далее - РЭ) предназначено для изучения принципа действия и устройства прибора для балансировки НАНО (далее - прибор) и содержит описание принципа действия, технические характеристики, а также сведения по установке, эксплуатации, техническому обслуживанию, транспортированию и хранению. К эксплуатации допускаются лица, прошедшие специальное обучение и обязательный инструктаж по технике безопасности, а также имеющие опыт выполнения работ в области балансировки и изучившие настоящее руководство по эксплуатации.

Предприятие-изготовитель оставляет за собой право вносить в конструкцию прибора изменения непринципиального характера, не ухудшающие метрологические характеристики и функциональные возможности систем, без отражения их в настоящем руководстве по эксплуатации.

# 1 ОПИСАНИЕ И РАБОТА

#### $1.1$ **Назначение**

1.1.1 Портативный прибор для балансировки НАНО (далее по тексту - прибор) предназначен для измерения амплитуды виброперемещения, при балансировке на месте с целью последующего расчета значений и углов дисбаланса, а также значений корректирующих масс.

1.1.2 Прибор применяется для целей динамической и статической (в динамическом режиме) балансировки жестких, квазижестких и гибких роторов в составе балансировочных станков.

1.1.3 Позволяет определять начальный дисбаланс перед балансировкой и остаточный дисбаланс после проведения балансировки с оцениванием его соответствия, установленным допустимым значениям.

#### Основные параметры и характеристики  $1.2$

Технические характеристики НАНО приведены в табл. 1.

## Таблица 1

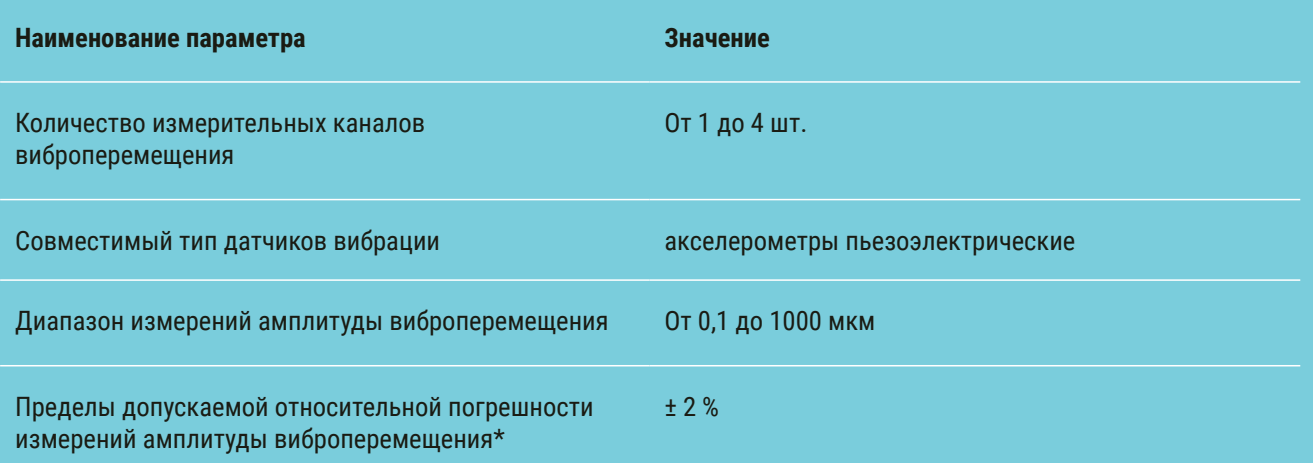

\* - приведены для основного блока без учета погрешности акселерометров (суммарная погрешность измерительного канала виброперемещения для каждого типа акселерометров может быть определена как квадратный корень из суммы квадратов погрешности акселерометров и погрешности основного блока);

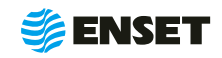

<span id="page-5-0"></span>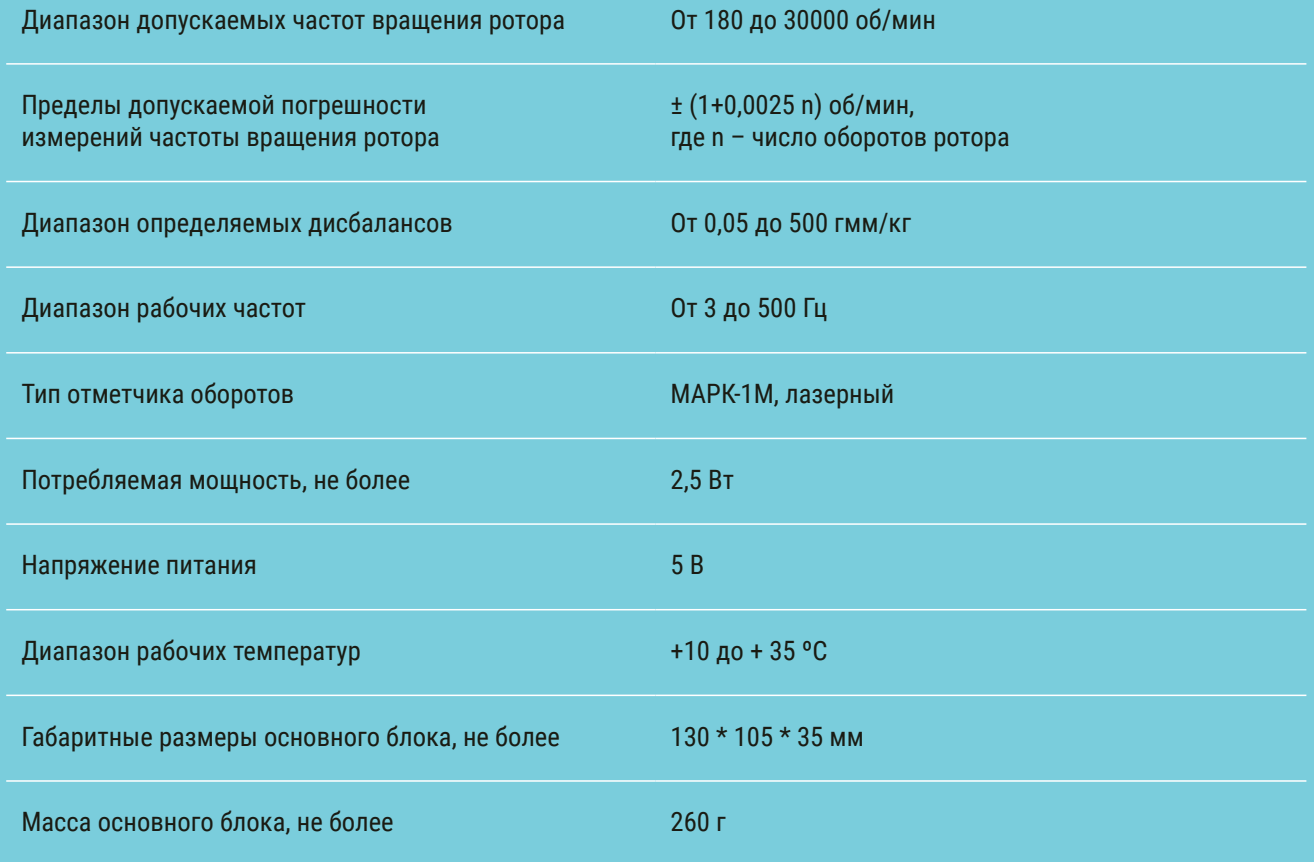

# **1.3 Комплектность**

В комплект поставки входят:

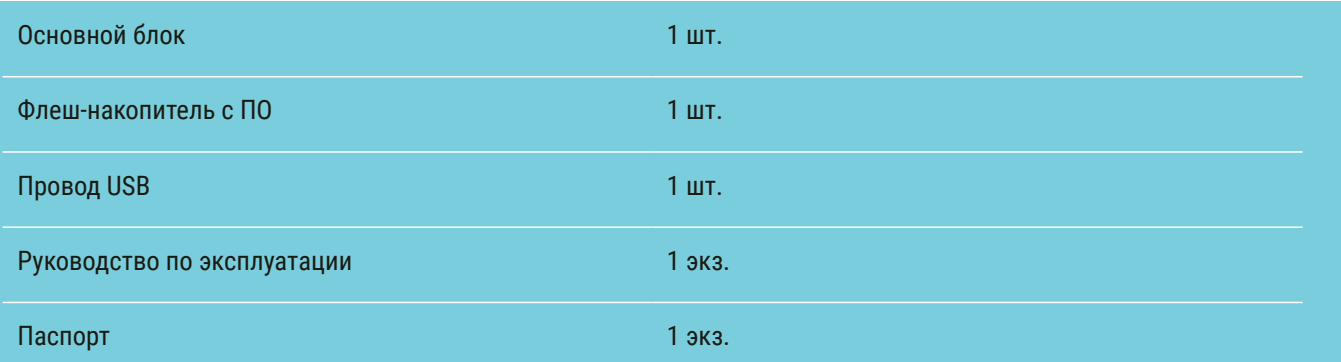

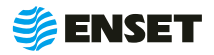

## <span id="page-6-0"></span>1.4 Устройство и принцип действия

1.4.1 Принцип действия основан на преобразовании вибрации опорных стоек в электрический сигнал, пропорциональный виброперемещению, с дальнейшим расчетом в автоматическом режиме значений и углов дисбаланса для балансируемого изделия (ротора), а также значений корректирующих масс. Измерение амплитуды виброперемещения осуществляется при помощи пьезоэлектрических и (или) емкостных акселерометров, устанавливаемых по одному на каждой из опорных стоек. В дальнейшем в измерительном модуле происходит цифровая фильтрация сигналов, поступающих от первичных преобразователей, определение частоты вращения ротора, а также выделение амплитуд и фаз колебаний на частоте вращения ротора и расчет значений дисбалансов и их углов в каждой плоскости ротора по методу векторных коэффициентов влияния, расчет корректирующих масс. Прибор имеет функцию измерения частоты вращения ротора при помощи лазерного отметчика оборотов.

1.4.2 Прибор не содержит базу данных балансируемых изделий с набором установленных исходных параметров. Имеется возможность пополнения базы данных, а также ручного ввода исходных параметров для расчета дисбаланса и корректирующих масс.

1.4.3 В качестве устройства ввода и вывода информации используется портативный компьютер. Результаты измерений и расчетов сохраняются в энергонезависимой памяти (жестком диске) и могут быть переданы по интерфейсам USB (записаны на съемный носитель).

# 2 ИСПОЛЬЗОВАНИЕ ПО НАЗНАЧЕНИЮ

#### Эксплуатационные ограничения  $2.1$

2.1.1 К эксплуатации прибора допускается персонал, имеющий необходимую квалификацию, прошедший инструктаж по мерам безопасности и изучивший данное РЭ.

2.1.2 На всех стадиях эксплуатации надлежит руководствоваться правилами и указаниями, помещенными в соответствующих разделах данной части.

2.1.3 Прибор является неремонтируемым в условиях эксплуатации изделием, ремонт осуществляется предприятием-изготовителем, или предприятием, имеющим разрешение предприятия-изготовителя.

2.1.4 Подключение первичных преобразователей и других датчиков, периферийных устройств к прибору должно производиться строго в соответствии со схемой подключения внешних устройств к прибору НАНО (Приложение 2).

2.1.5 После пребывания в предельных климатических условиях хранения или транспортирования время выдержки прибора в условиях эксплуатации перед использованием должно составлять не менее 12 часов.

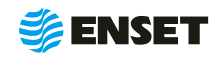

# <span id="page-7-0"></span>**2.2 Меры безопасности**

2.2.1 К эксплуатации, техническому обслуживанию и ремонту прибора допускаются лица, изучившие настоящее руководство по эксплуатации, прошедшие инструктаж по технике безопасности.

## **2.3 Монтаж**

2.3.1 Все сигнальные кабельные линии при монтаже следует располагать как можно дальше от силовых линий оборудования. Особенное внимание следует уделять зоне вокруг силовой проводки, ведущей к электродвигателю – расстояние от этого кабеля до ближайшей сигнальной линии должно быть не менее 100 мм на каждый метр длины силового кабеля. Все сигнальные провода в кабельных линиях, а также провода питания постоянным током и общие провода должны быть медными многожильными, сечением не менее 0,4 мм<sup>2</sup>.

## 2.3.2 **Подключение первичных преобразователей (датчиков вибрации)**.

Акселерометры АК317 или аналогичные подключаются к соответствующим трехконтактным сигнальным разъемам прибора при помощи экранированного трехпроводного кабеля длиной не более 15-ти метров согласно схеме в Приложении 2.

## 2.3.3 **Подключение отметчика оборотов**

Отметчик оборотов оптический МАРК-1М или подобный подключается к измерительному модулю прибора трехпроводным кабелем длиной не более 20-ти метров согласно схеме в Приложении 2.

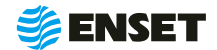

# <span id="page-8-0"></span>**2.4 Работа с прибором**

## **2.4.1 Выбор оператора**

## Подключить прибор кабелем USB к переносному компьютеру или планшету и запустить программу.

Подождать, пока загрузится программное обеспечение и на сенсорном мониторе отобразится главное меню.

Из всех экранных кнопок главного меню будет доступна только одна – «Начать работу оператора станка».

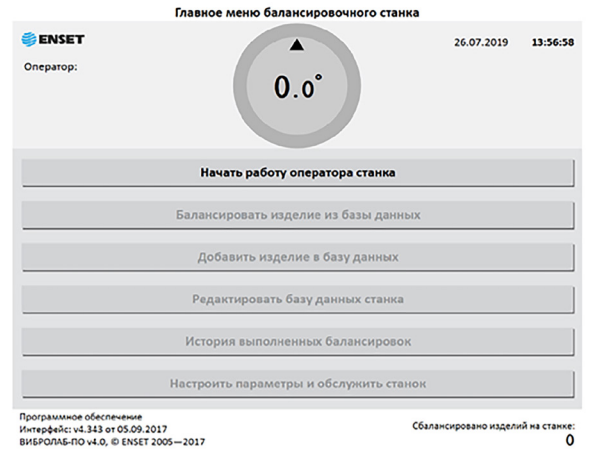

**4**

 $\bullet$ 

**2**

**3**

Выбрать имя оператора, который будет работать с прибором, нажать кнопку «Готово».

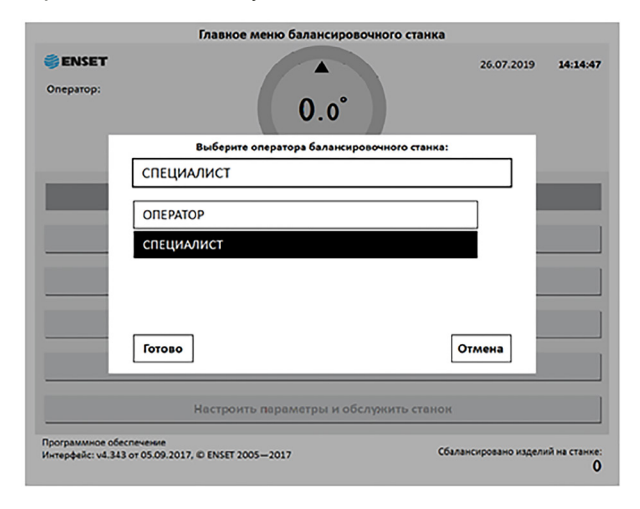

**5**

**6**

кты главного меню.

При помощи экранной цифровой клавиатуры ввести пароль оператора\*. Нажать кнопку «Готово». Для отмены действия и возврата в предыдущее меню нажать кнопку «Отмена».

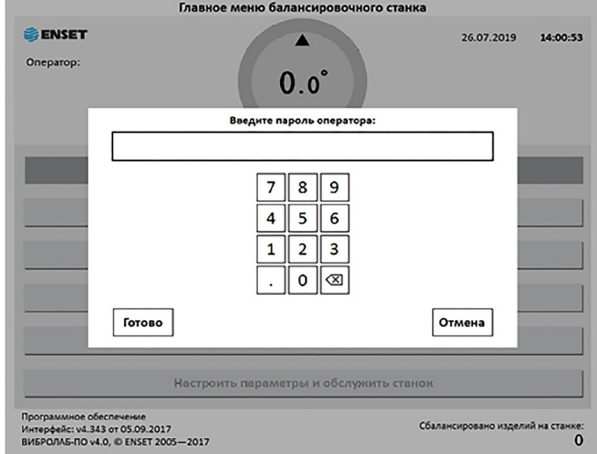

\*Пароль оператора при первом запуске ПО не вводится, при запросе пароля нажать кнопку «Готово».

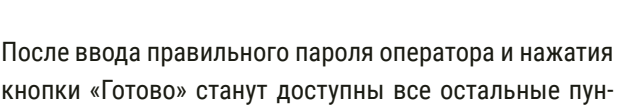

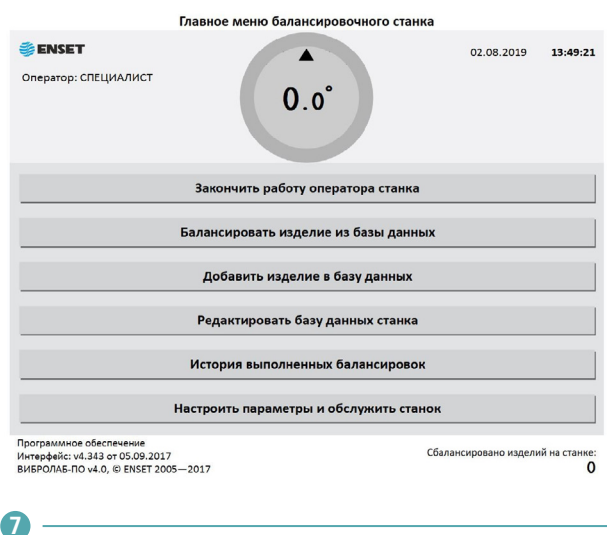

Прибор НАНО готов к работе.

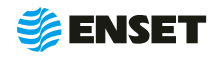

# <span id="page-9-0"></span>**2.4.2 Добавление изделия в базу данных прибора**

Чтобы иметь возможность балансировать изделие, необходимо ввести информацию о нем в базу данных прибора. Эта процедура проводится один раз для каждого типоразмера изделия.

**1**

В главном меню нажать кнопку «Добавить изделие в базу данных».

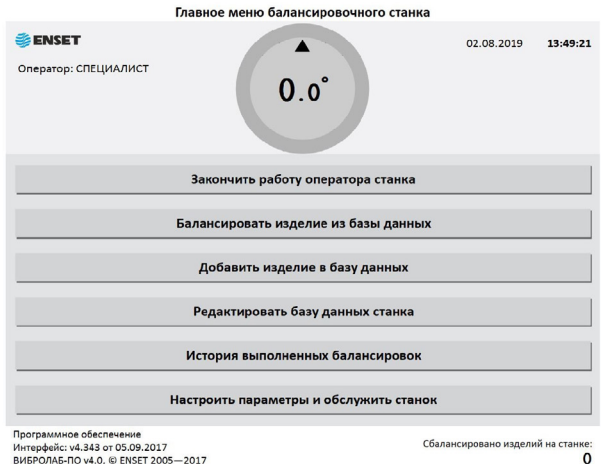

## **2.4.3 Ввод параметров изделия**

Ввести параметры балансировки изделия в появившемся окне ввода. Для возврата в главное меню нажать кнопку «Отмена».

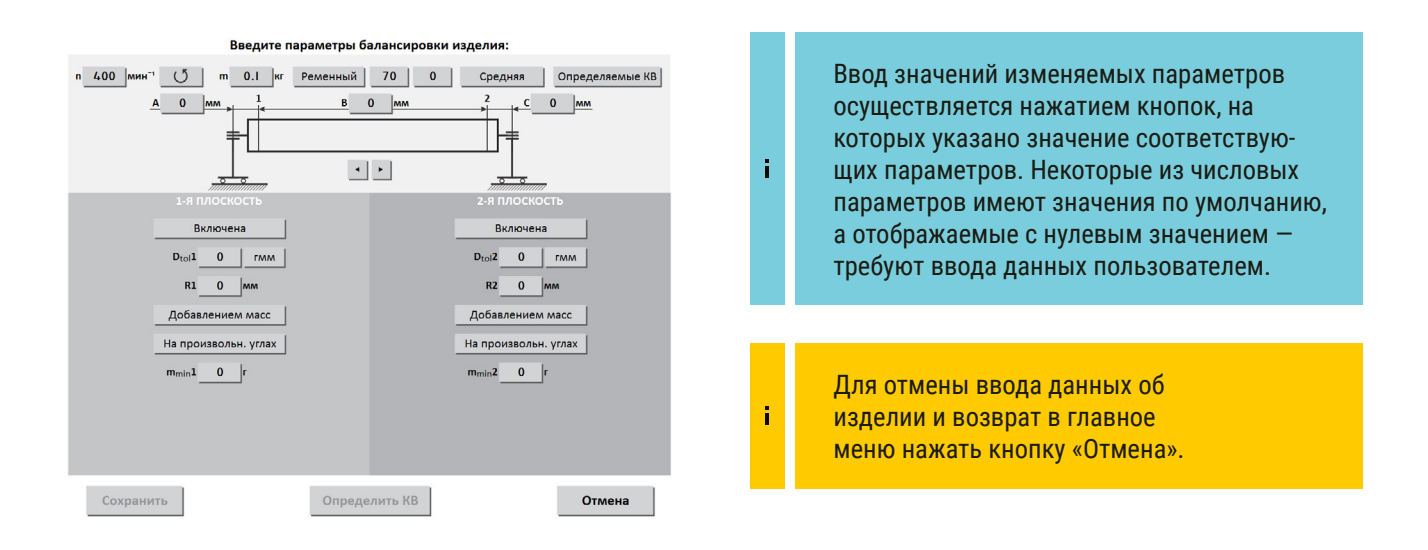

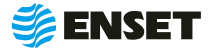

**1**

## **Частота вращения изделия при балансировке (об/мин).**

По умолчанию в этом окне установлено минимальное возможное значение. Для ввода значения требуемой частоты вращения изделия при балансировке, нажать кнопку со значением частоты. На экране откроется диалоговое окно ввода частоты вращения (вводимое значение будет ограничено минимальным и максимальным значением частоты вращения, доступными для данного прибора), при помощи экранной алфавитно-цифровой клавиатуры ввести частоту вращения изделия при балансировке. Нажать кнопку «Готово».

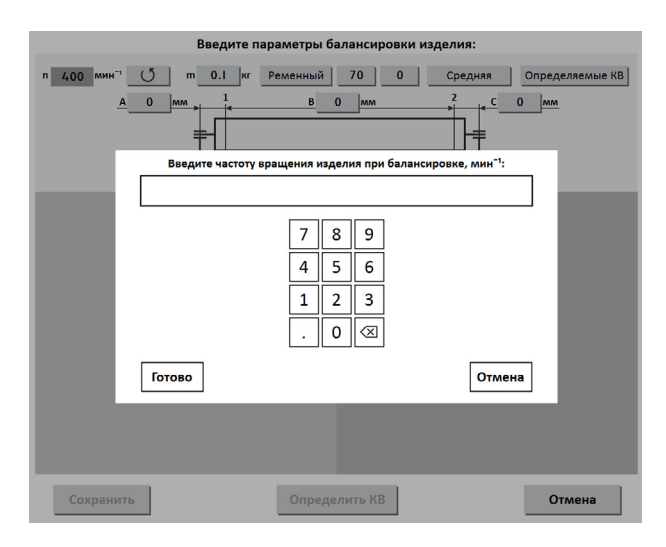

Если нет данных о рабочей скорости вращения балансируемого изделия, то ее можно узнать с помощью прибора, для этого необходимо:

**1.** Оставить частоту вращения по умолчанию и нажать кнопку «Определить КВ».

**2.** Нажать кнопку «Тест» и запустить вращение, где в центре окружности будет отображаться скорость вращения прибора.

**3.** Остановить вращение, нажать кнопку «Выход» и изменить параметр частоты вращения при балансировке, далее продолжать работу в обычном режиме.

**2**

#### **Направление вращения изделия при балансировке.**

По умолчанию задано вращение против часовой стрелки, если смотреть на изделие слева. Отображение кнопки • <sup>Д</sup>. Для изменения направления вращения нажать кнопку с отображением направления вращения по часовой стрелке и подтвердить кнопкой «Готово».

**3**

#### **Масса изделия в кг.**

Ввести массу балансируемого изделия. Нажать кнопку «Готово».

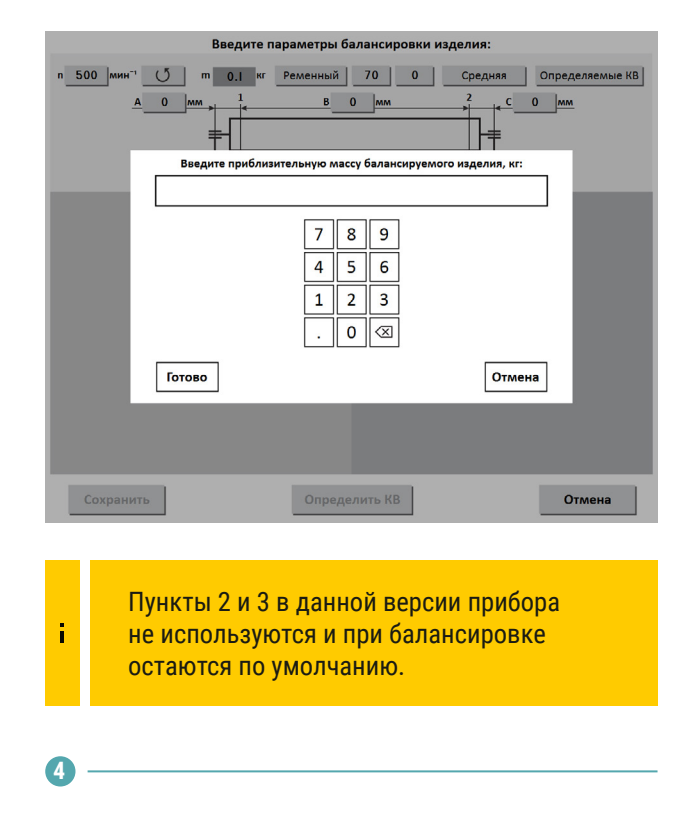

#### **Тип привода.**

При нажатии на кнопку «Выбор привода» будет отображено меню выбора типа привода – внешний доступного для данного прибора.

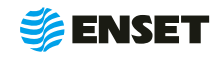

í

**5**

#### **Точность измерения дисбалансов.**

Доступны три градации точности – низкая, средняя, высокая. С ростом точности увеличивается время, требующееся для замера дисбалансов изделия. По умолчанию установлена средняя точность. Выбрать одну из трех степеней точности и нажать кнопку «Готово».

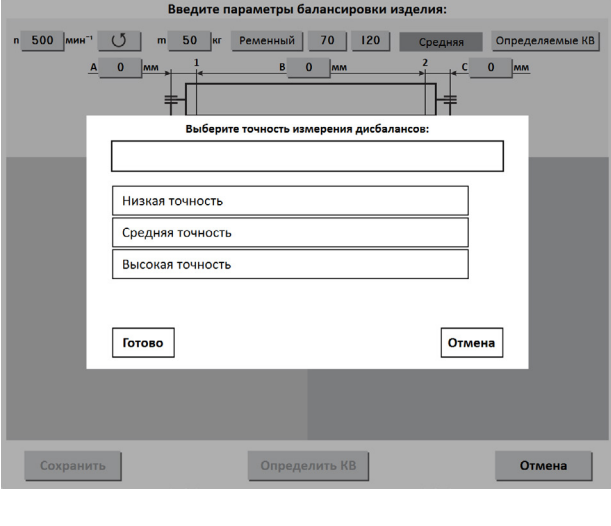

#### **6**

## **Тип используемых для балансировки коэффициентов влияния (КВ).**

При нажатии на кнопку отображается список доступных для станка типов КВ. При использовании определяемых коэффициентов влияния потребуется произвести пуски изделия с использованием пробных грузов. Нажать кнопку «Готово».

**7**

#### **Управление плоскостями коррекции.**

В зависимости от количества плоскостей при балансировке включаются нужные плоскости в соответствии с подключенными датчиками.

#### **Нажать кнопку «Готово».**

**Ввести геометрические параметры изделия на опорах станка:**

**• А, В, С, D - расстояния между плоскостями коррек**ции в мм. Измеряются между плоскостями расположения центров масс корректирующих грузов (сверлений, фрезерований) на изделии.

**• L1, L2, L3 - положение соответствующих опор по** длине (на станине станка).

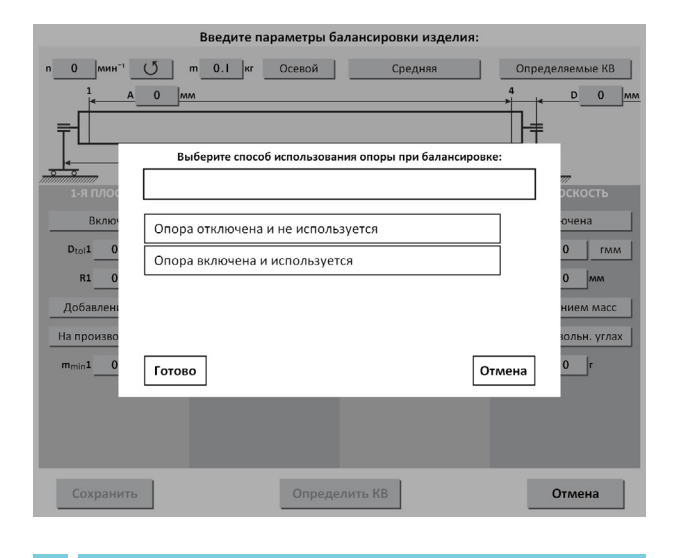

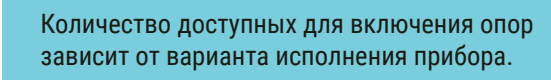

f.

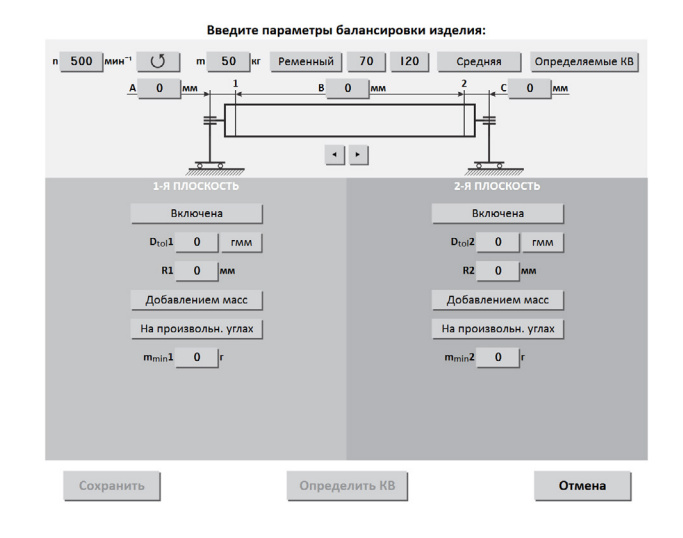

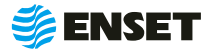

#### **8**

**Значения допустимых дисбалансов Dtol1, Dtol2, Dtol3, Dtol4 в гмм (характеристики точности балансировки ротора).**

Значения берутся из технической документации на изделие, рассчитываются по нормам ГОСТ ИСО 1940- 1-2007 либо вычисляются автоматически при помощи функции «Авторасчет».

> При определяемых КВ геометрические параметры А, В, С можно не вводить.

Для этого необходимо нажать кнопку «Авторасчет» в окне ввода значения остаточного дисбаланса, ввести максимальную эксплуатационную частоту вращения изделия, а затем выбрать из списка класс точности балансировки изделия по ГОСТ ИСО 1940-1-2007.

**9**

î

**Радиусы корректировки R1, R2, R3, R4 в мм.** 

Радиус корректировки – это кратчайшее расстояние от оси вращения изделия до центра масс корректирующего груза или сверления (фрезеровки). Значения приведены в технической документации на ротационный агрегат, при необходимости замерить изделие.

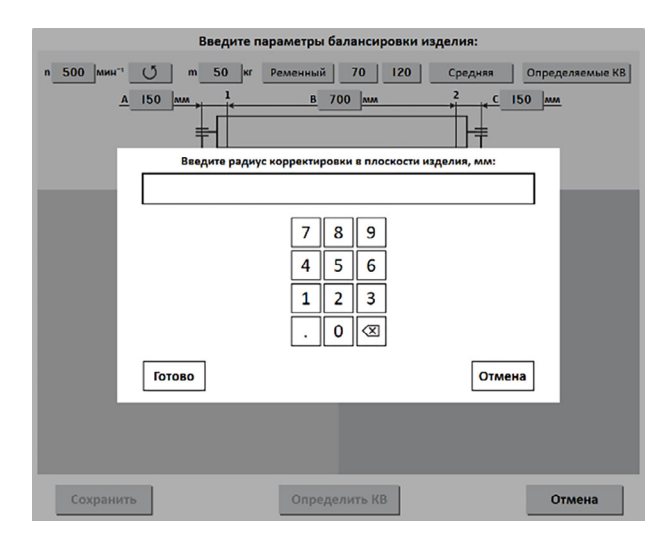

Очень часто допустимые дисбалансы и радиусы корректировки одинаковы во всех плоскостях коррекции, поэтому значения для 2-й, 3-й и 4-й плоскостей сделаны зависимыми от значений 1-й плоскости для удобства ввода данных. При вводе значений параметров 1-й плоскости синхронно меняются значения того же параметра в остальных плоскостях на аналогичные. Значения параметров в любой плоскости всегда можно изменить отдельно.

**10**

f

После ввода основных параметров балансировки необходимо выбрать вид корректировки дисбалансов для каждой из плоскостей коррекции изделия.

**Нажать кнопку «Готово».**

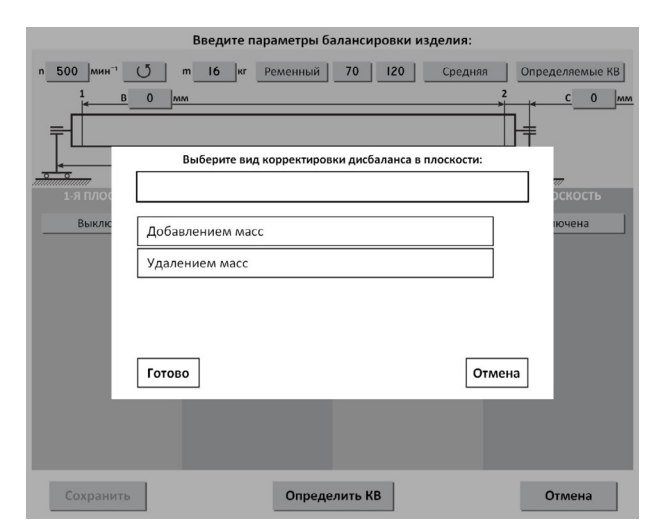

#### **Доступные виды корректировки:**

добавлением масс - в плоскостях коррекции размещаются грузы, призванные компенсировать дисбалансы изделия. Если для плоскости выбран этот вид корректировки, то становятся доступны следующие способы корректировки дисбаланса: добавление масс на произвольных углах, на конструктивных углах и по дуге.

**• удалением масс - в плоскостях коррекции удаляется** материал с изделия для устранения его неуравновешенности. Если для плоскости выбран этот вид корректировки, то становятся доступны следующие способы удаления масс: на произвольных углах, торцевым сверлением, радиальным сверлением.

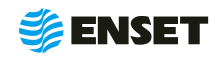

## **Рассмотрим подробно на примере корректировки добавлением масс.**

Этот способ используется, если есть возможность при корректировке поместить грузы любой массы «точечно» на произвольных углах в плоскостях коррекции изделия, что характерно для балансировки карданных валов:

 $\blacksquare$  при выборе этого способа балансировки вводится масса округления корректирующего груза  $m_{min}x$ , г.

**• при балансировке осуществляется округление рас**считанных значений корректирующих масс кратно m<sub>min</sub>X. Значение данного параметра рассчитывается автоматически, исходя из ранее введенных данных о допустимом дисбалансе и радиусе коррекции в плоскости. Округлять до большего значения, чем рассчитано автоматически, нельзя (ввод большего значения вручную будет заблокирован). Однако можно вручную ввести округление до значения меньше рассчитанного, соответствующее массе минимального груза из набора имеющихся для корректировки, что удобно для оператора станка.

 $\mathbf{f}$ 

После ввода в окно настройки всех данных о балансируемом изделии можно: перейти к определению коэффициентов влияния (кнопка «Определить КВ»), либо сохранить информацию об изделии в базе данных (кнопка «Сохранить»).

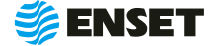

## <span id="page-14-0"></span>**2.4.4 Определение коэффициентов влияния**

## **2.4.4.1 Проведение замеров без пробного груза**

# **1**

Если все необходимые параметры балансируемого изделия выбраны, нажать кнопку «Определить КВ».

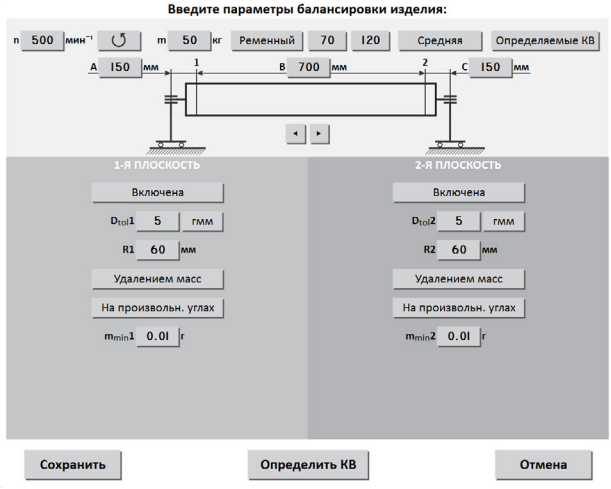

После нажатия кнопки «Определить КВ» оператору будет предложено запустить вращение изделия без пробных грузов.

Перед первым запуском, провернув изделие на один оборот убедиться, что ничего не препятствует его вращению.

**2**

í

Запустить вращение изделия и после выхода изделия на нужную частоту вращения нажать кнопку «Замер». Запустится процедура замера, во время которой на мониторе отобразится ход измерения. В процессе замера красное кольцо на экране монитора будет мигать, а внутри кольца будет отображаться текущее значение частоты вращения изделия.

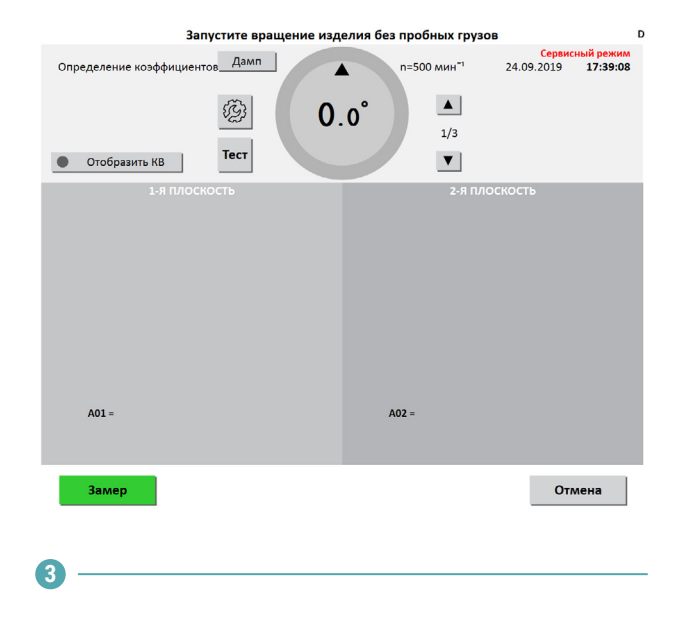

По окончании замера остановить вращение изделия.

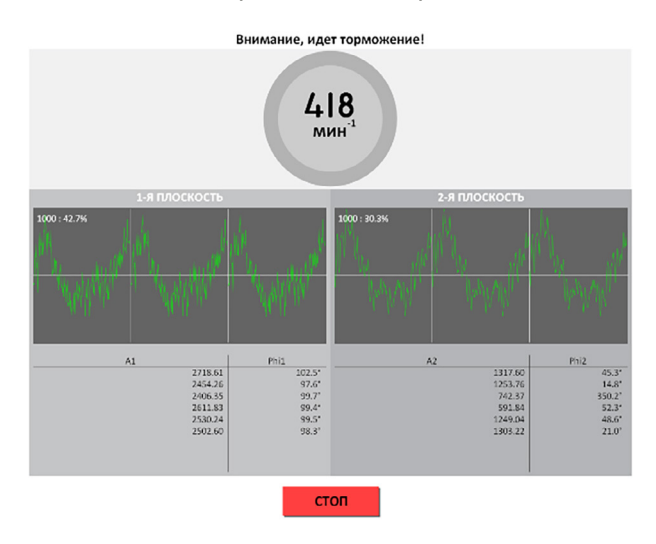

Если во время замера возникнет необходимость срочно прервать процедуру замера, то необходимо нажать кнопку «СТОП», при этом прибор вернется в состояние «готов к запуску».

Ĭ

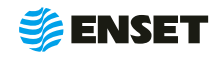

## <span id="page-15-0"></span>**2.4.4.2 Проведение замеров с пробным грузом**

#### **1**

Установить пробный груз массой не менее 20% от общего дисбаланса балансируемого изделия (поз. 4 на рисунке ниже) в плоскости коррекции изделия на указанном углу (поз. 2).

## **На мониторе будет отображена следующая информация:**

1 – в кольце отображается текущий угол поворота изделия в градусах; 2 – угол установки груза: в этой ячейке отображается угол установки пробного груза в градусах. Для установки груза доверните изделие так, чтобы значения текущего угла совпало со значением угла установки пробного груза. (При этом кольцо (1) окрасится в зеленый цвет); 3 – кнопка «Ввести значение угла» позволяет изменить значение в поле «Угол установки груза»; 4 – масса пробного груза (в граммах). В ячейке по умолчанию введена автоматически рассчитанная масса пробного груза для этого изделия. При необходимости, можно установить на изделие пробный груз другой массы. Для этого изменить вручную значение в этой ячейке до массы выбранного пробного груза; 5 – кнопка «Готово» служит для подтверждения установки пробного груза. Убедитесь, что изделие на станке свободно проворачивается на полный оборот, и на нем достаточно прочно закреплен пробный груз. После нажатия кнопки «Готово» также станет доступной для нажатия кнопка «Замер», ранее бывшая неактивной – это сделано в целях безопасности.

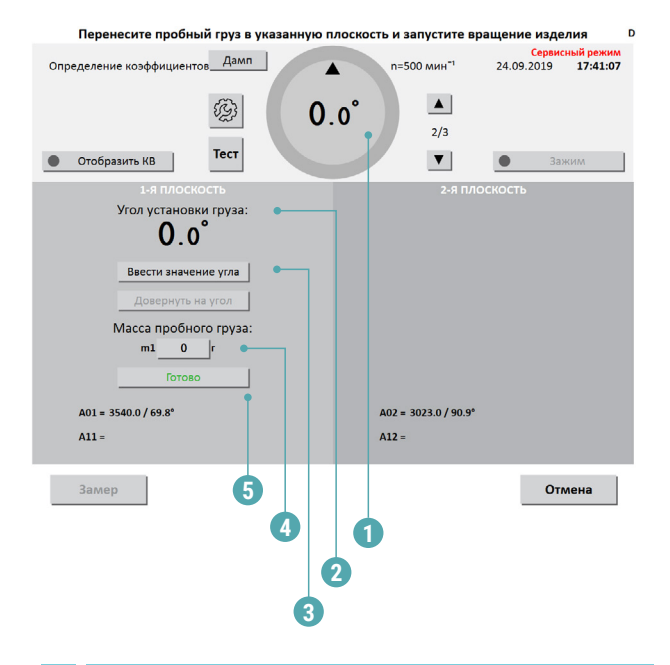

Так как у прибора нет возможности определить текущий угол положения ротора, то рекомендуется пробный груз устанавливать на угол 0º (напротив метки отметчика оборотов).

f

f

Только после нажатия кнопки «Готово» (поз. 5) станет активной кнопка «Замер».

#### **2**

Запустить вращение изделия и нажать кнопку «Замер» для запуска процедуры замера, ход которой будет отображен на экране.

После окончания первого замера с пробным грузом программа предложит установить груз в следующей плоскости (если плоскостей при балансировке изделия больше, чем 1).

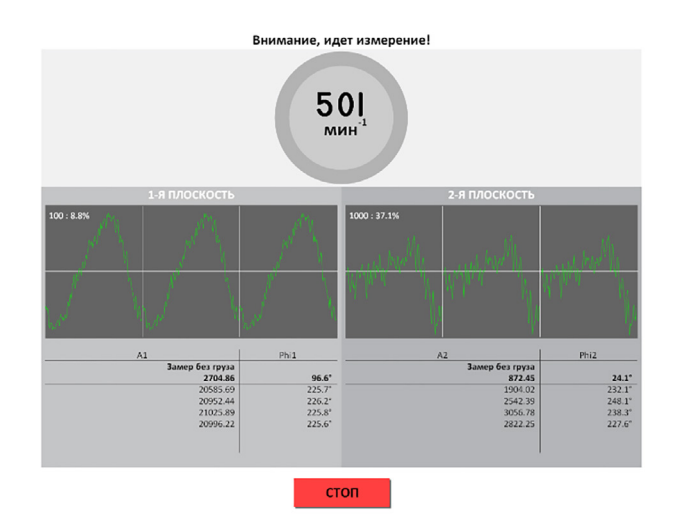

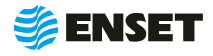

## **2.4.4.2 Проведение замеров с пробным грузом**

**3**

Снять пробный груз с изделия и установите пробный груз в следующей плоскости коррекции. Запустить процедуру замера.

> После окончания замера с пробным грузом во всех плоскостях необходимо снять пробный груз с изделия.

**4**

î

После окончания цикла, т.е. после проведения замеров с грузами во всех задействованных плоскостях, программа отобразит на мониторе измеренные коэффициенты влияния. Для сохранения коэффициентов влияния нажать кнопку «Сохранить КВ». Снять пробный груз с изделия.

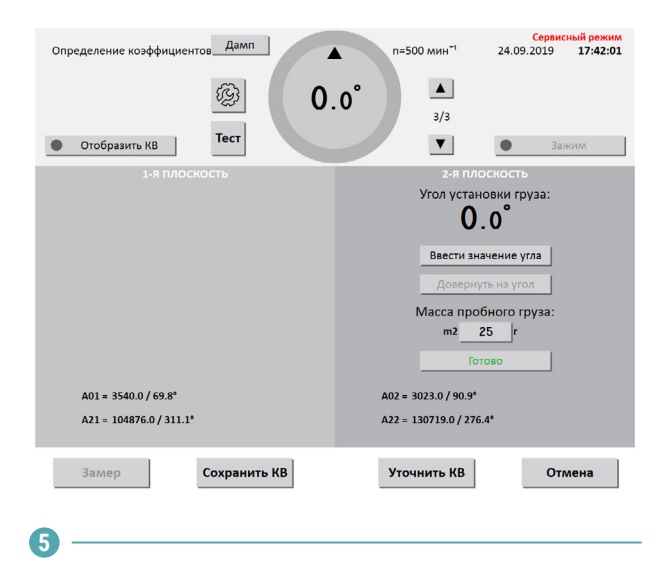

В основном меню нажать кнопку «Сохранить».

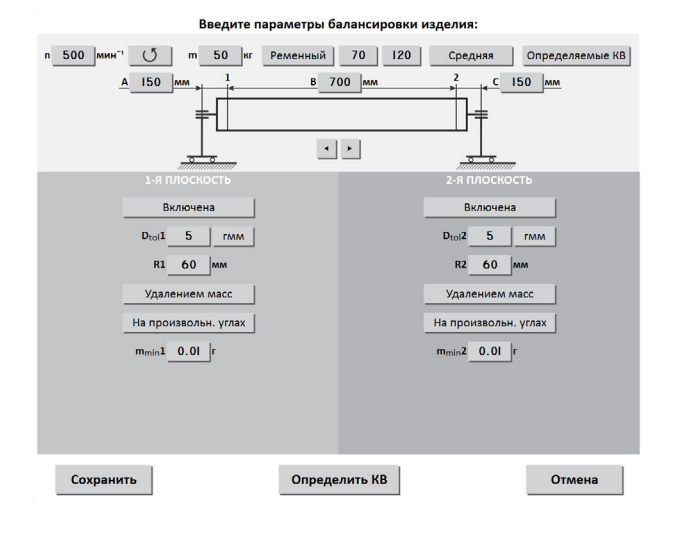

#### **После нажатия кнопки «Сохранить» необходимо:**

**Ввести название изделия и любую дополнительную** информацию при помощи экранной алфавитно-цифровой клавиатуры.

**-** Нажать кнопку «Готово» для записи всей информации об изделии в базу данных станка. Если нажать «Готово» без ввода названия, то запись об изделии сохранится в базе данных без имени, но с датой и временем создания.

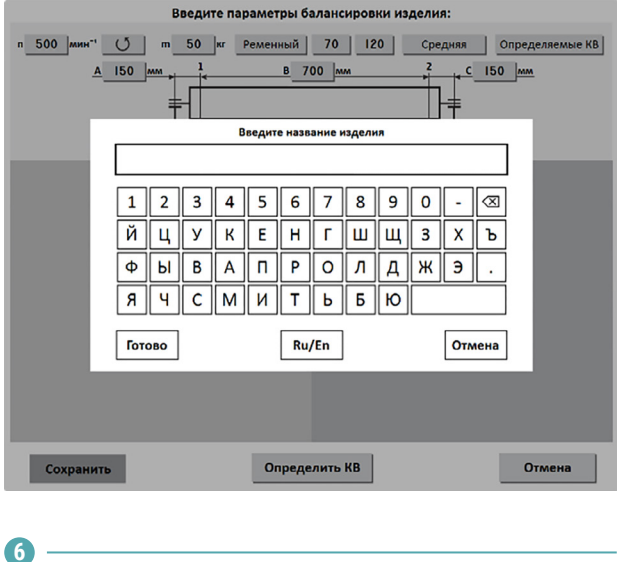

Использовать данные для балансировки установленного изделия, если нажать кнопку «ДА», то переходим в режим балансировки, если «НЕТ» - в главное меню.

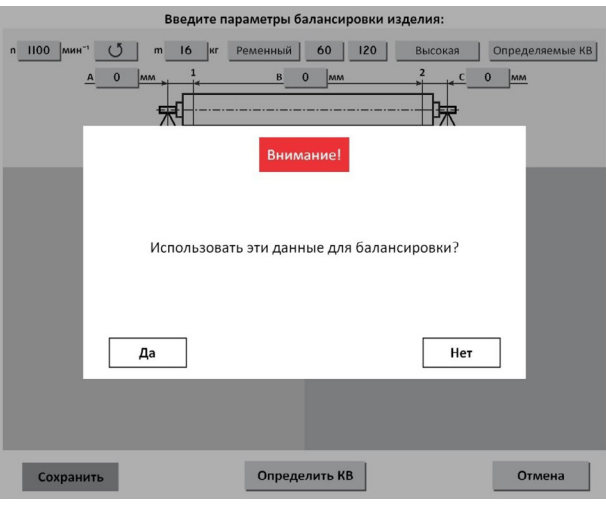

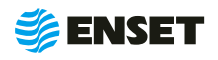

## <span id="page-17-0"></span>**2.4.5 Балансировка изделий**

Рассмотрим подробно балансировку изделий добавлением масс на произвольных углах.

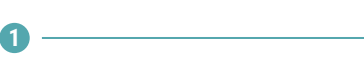

Нажать в главном меню кнопку «Балансировать изделие из базы данных».

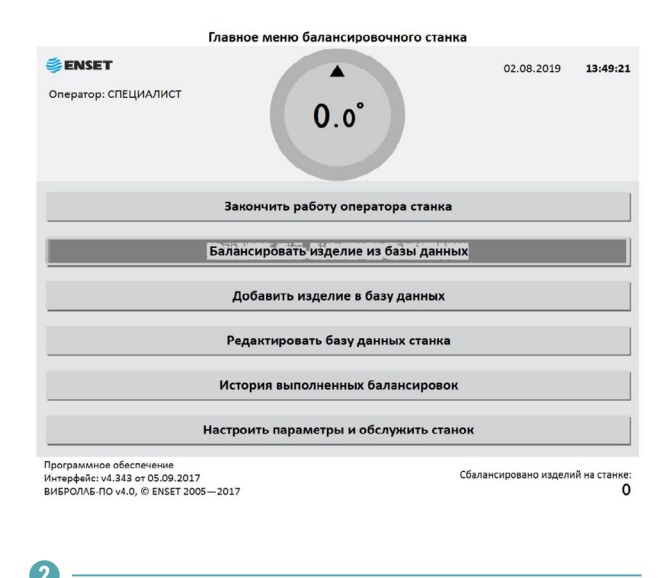

**3**

Нажать кнопку «Готово» для перехода в окно, отображения параметров балансировки изделия.

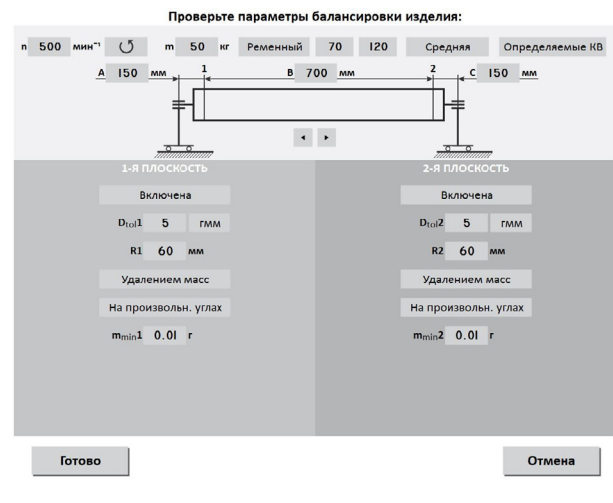

#### **Выбрать необходимое изделие.**

**• Рекомендуется для быстрого поиска использо**вать кнопку «Фильтр», тогда будет отображена лишь та часть записей в базе, которая содержит введенное слово. Также можно пролистать список изделий при помощи полосы прокрутки.

**• Нажать кнопку с наименованием соответствующе**го изделия.

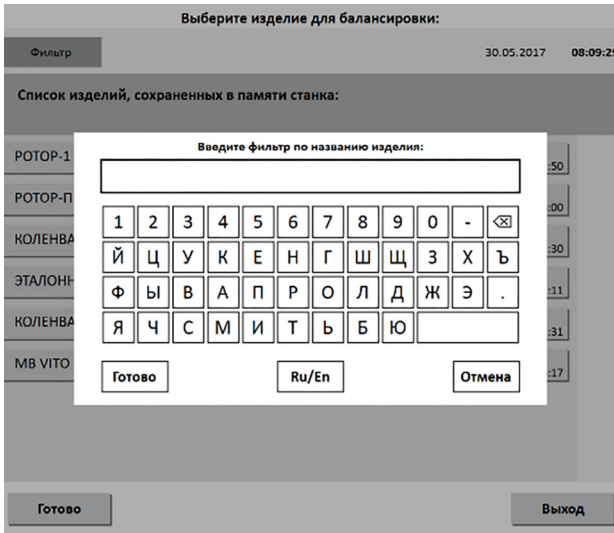

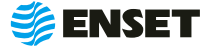

## <span id="page-18-0"></span>**2.4.6 Замер дисбалансов изделия и их корректировка**

После выполнения действий, указанных в предыдущем пункте, на мониторе отобразится окно программы измерения дисбалансов изделия.

Запустить вращение изделия и нажать кнопку «Замер», во время замера на мониторе будет отображаться ход процедуры замера.

**1**

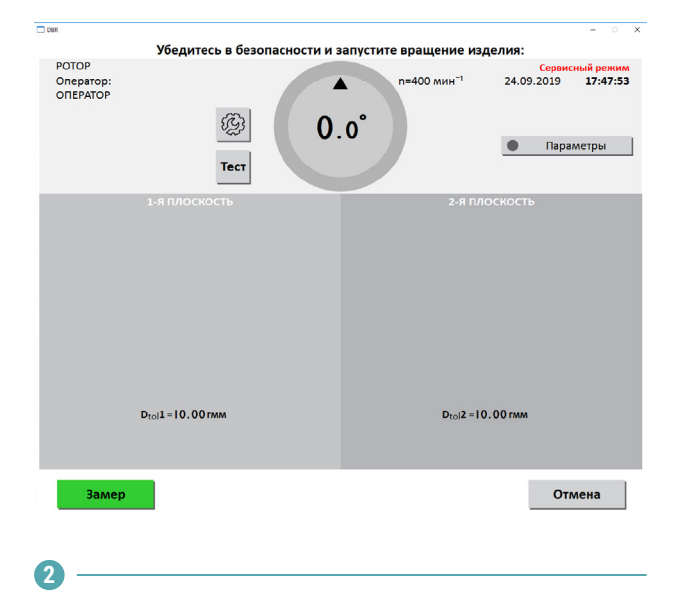

После завершения замера остановить вращение изделия, после полной остановки изделия на мониторе отобразятся результаты расчета дисбалансов и корректирующих масс.

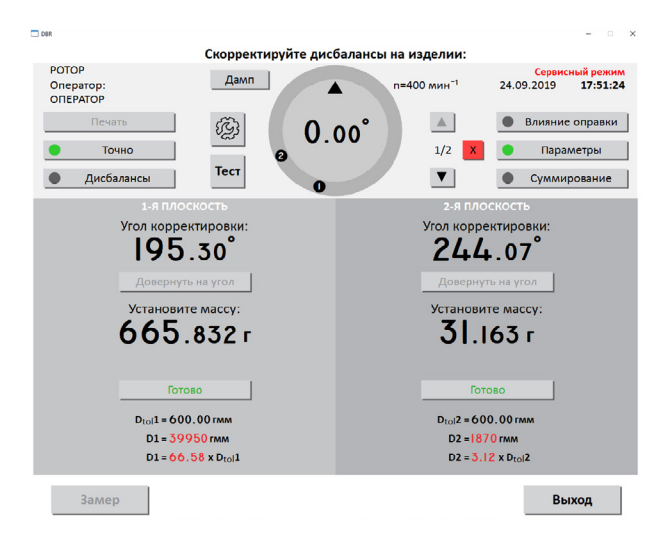

**Если дисбалансы изделия по результату процедуры замера превысят допустимые, то на экране монитора отобразится следующее:**

**• Угол корректировки - угол установки корректиру**ющего груза в градусах (угол корректировки). Угол установки корректирующего груза необходимо отсчитывать от метки отметчика оборотов, при этом увеличение угла происходит в обратном направлении от направления вращения изделия.

**• Установите массу – в этом поле отображается мас**са корректирующего груза в граммах (с учетом округления, заданного при настройке). Определить вручную относительно нулевой метки отметчика оборотов нужный угол и установить на плоскости коррекции на изделие груз отображенной массы – в позиции коррекции.

**• Кнопка «Готово» должна быть нажата после уста**новки корректирующего груза в плоскости. После ее нажатия с кольца на экране пропадет марка соответствующей плоскости. Когда будут нажаты кнопки «Готово» во всех плоскостях, станет вновь активной кнопка «Замер» для замера остаточных дисбалансов изделия.

 $\blacksquare$  Внизу каждого столбца отображаются допустимые дисбалансы, измеренные дисбалансы и отношение измеренных дисбалансов к допустимым. Если дисбалансы изделия вне допуска, то значения измеренных дисбалансов и отношения измеренных к допустимым отображаются красным цветом, иначе – зеленым.

После того, как будут проведены все операции по установке корректирующих масс и нажаты кнопки «Готово» во всех плоскостях изделия, необходимо перейти к контролю остаточных дисбалансов изделия. Если необходимость балансировать этот экземпляр изделия отпала, то можно нажать на кнопку «Выход».

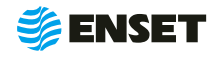

## <span id="page-19-0"></span>**2.4.7 Контроль остаточных дисбалансов изделия**

После корректировки дисбалансов изделия необходимо проверить, насколько точно произведена балансировка и не выходят ли значения остаточных дисбалансов за допустимые.

#### **1**

Повторить замер, нажатием на кнопку «Замер» при этом, не забыв запустить вращение изделия. После окончания контрольного замера, в случае необходимости более точной балансировки, монитор отобразит остаточные дисбалансы изделия, массы/углы коррекции.

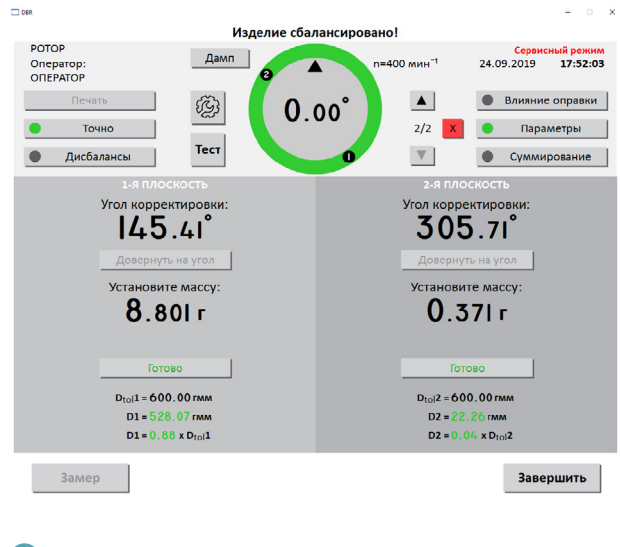

#### **2**

Осуществить дополнительную корректировку дисбалансов.

#### **3**

Повторять пп. 1 – 2 до тех пор, пока значения остаточных дисбалансов не станут меньше допустимых значений. При этом программа отобразит на мониторе сообщение, что изделие сбалансировано, а в полях «Угол корректировки» и «Установите массу» будет отображены прочерки во всех плоскостях.

#### **4**

Если имеются сомнения в точности последнего измерения, нажать кнопку «Замер» для повтора контрольного замера.

Нажатие на кнопку «Точно» заставляет программу отображать корректирующие массы без округления и их углы даже на сбалансированных плоскостях.

**6**

**5**

Нажатие на кнопку «Дисбалансы» заставляет программу отображать измеренные дисбалансы изделия и их углы.

**7**

По окончании процесса балансировки экземпляра изделия, нажать кнопку «Завершить».

**8**

При использовании оправок и другой балансировочной оснастки необходимо воспользоваться опцией устранения влияния оправки. Поэтому после первого измерения дисбалансов изделия, не производя корректировку ни в одной из плоскостей, следует нажать на кнопку «Влияние оправки». Произвести переворот изделия на 180 градусов относительно оправок и снова запустите замер. Затем можно приступать к устранению дисбалансов изделия.

Процедуру определения влияния оправки нужно провести лишь один раз для каждого типоразмера изделия во всех плоскостях с оправками. После этого поправки дисбалансов будут автоматически использоваться при выборе данного изделия для балансировки из базы данных, о чем будет свидетельствовать зеленый индикатор на кнопку «Влияние оправки».

При желании, эти поправки можно отключить и включить обратно нажатием кнопки «Влияние оправки». Данные на экране изменятся с учетом поправок. Для повторного определения поправок необходимо нажать и удерживать кнопку «Влияние оправки» 3 секунды.

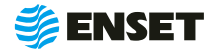

## <span id="page-20-0"></span>**2.4.8 Редактирование базы данных станка**

Редактировать запись об изделии в базе данных станка следует, если:

**• необходимо изменить частоту или направление вращения изделия при балансировке, тип привода или точность** измерения дисбалансов;

- A изменился способ корректировки изделия (без изменения его конструкции);
- A изменились радиусы корректировки, допустимые остаточные дисбалансы изделия;

A необходимо изменить прочие дополнительные или основные параметры балансировки (например, из-за изменений технологии процесса балансировки или из-за обнаруженных неточностей в параметрах изделия, введенных в базу данных станка);

**4**

- A изменилось наименование изделия в документации;
- A необходимо удалить неактуальные изделия из базы данных станка.

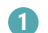

Для редактирования записи об изделии в базе данных станка или удаления ненужной записи нажать «Редактировать базу данных» в главном меню.

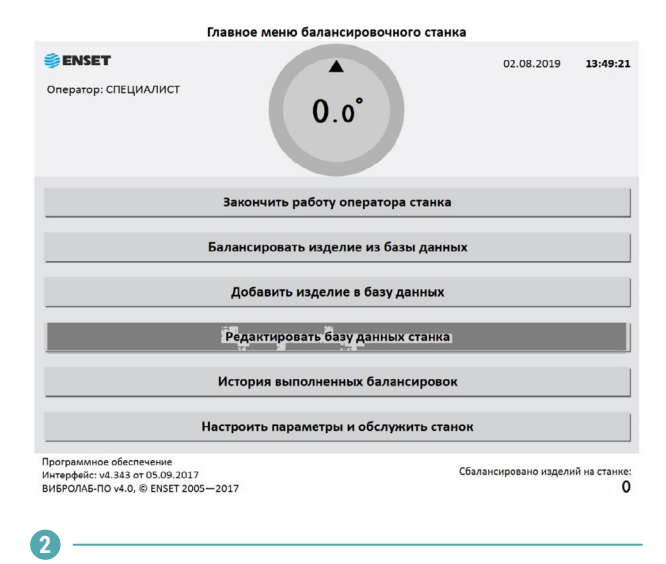

Для редактирования названия изделия выбрать текущее название изделия. Нажать кнопку «Название».

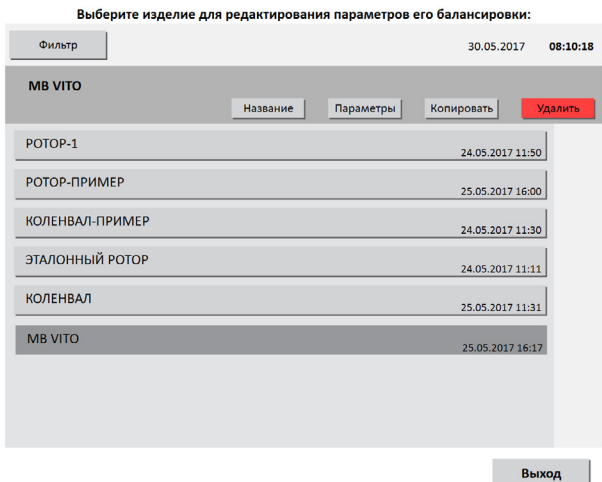

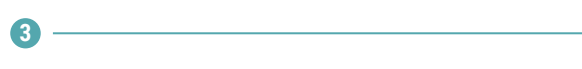

При помощи экранной клавиатуры изменить название изделия. Для подтверждения изменения названия нажать кнопку «Готово». Для отказа от изменений нажать кнопку «Отмена».

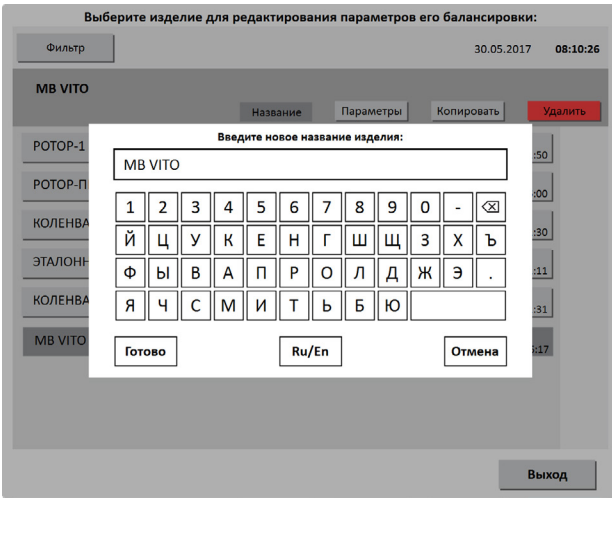

При нажатии кнопки «Параметры» откроется окно редактирования параметров балансировки изделия. Изменения вносятся по методике, описанной в п.2.4.2 «Добавление нового изделия». Чтобы сохранить сделанные изменения, нажать кнопку «Сохранить». Программа сохранит новые параметры балансировки. После изменения некоторых параметров, возможно, потребуется переопределение коэффициентов влияния. Тогда кнопка «Сохранить» будет неактивна до тех пор, пока не будут переопределены коэффициенты влияния.

Для отказа от изменений нажать кнопку «Отмена», при этом любые внесенные изменения параметров не сохранятся.

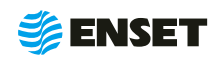

## <span id="page-21-0"></span>**5**

После выбора типоразмера изделия в базе данных станка можно удалить всю информацию о нем. Для этого нажать на кнопку «Удалить». Так как записи удаляются из базы данных безвозвратно, то программа запросит подтверждения выполняемого действия (для исключения ошибки пользователя).

В появившемся диалоговом окне для удаления изделия нажать кнопку «Удалить». Для отмены удаления нажать кнопку «Отмена», и программа вернется к окну редактирования параметров балансировки изделия.

## **2.5 Калибровка и проверка каналов измерения**

#### **1**

Чтобы проверить работоспособность используемых при балансировке каналов измерения вибрации, а также отметчика оборотов, необходимо нажать кнопку «Тест» на экране монитора перед запуском балансировки. Программа перейдет в режим тестирования. В этом режиме в графическом виде отображаются осциллограммы с задействованных в измерениях каналов вибрации, также в цифровом виде отображаются максимальные амплитуды колебаний.

При вращении ротора на экране отобразится значение частоты его вращения, а также сигнал отметчика оборотов в графическом виде.

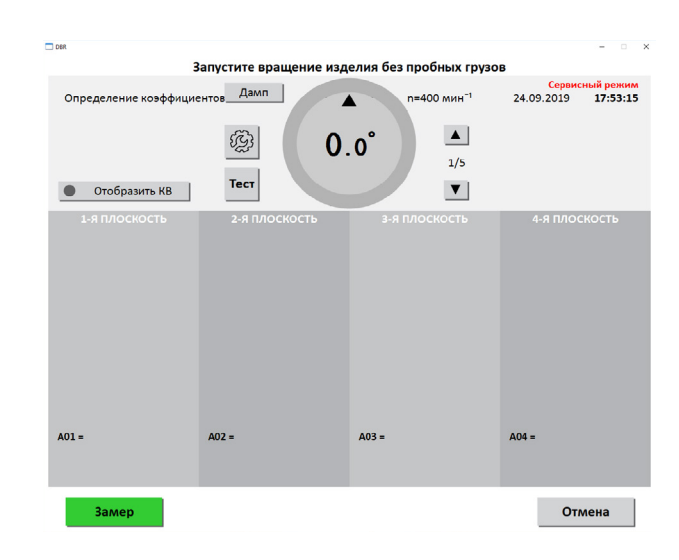

## **2.6 Настройка и обслуживание прибора**

## **1**

Выбрать пункт меню «Настроить параметры и обслужить станок».

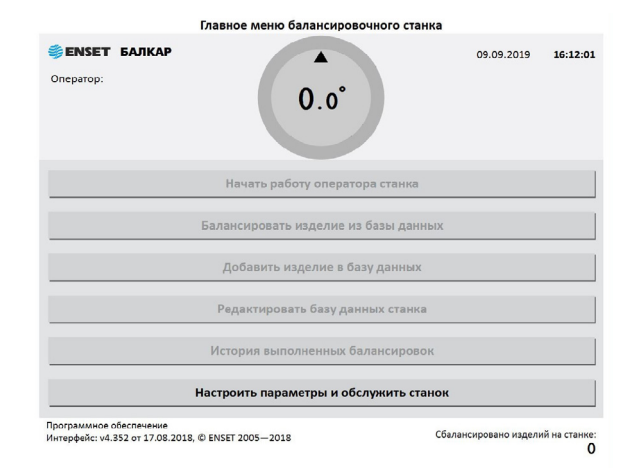

На экране отобразится перечень параметров для настройки прибора, где в левой части экрана находится текущее значение параметра или настройки, а справа – надпись «Открыть», означающая, что при нажатии произойдет переход к группе настроек.

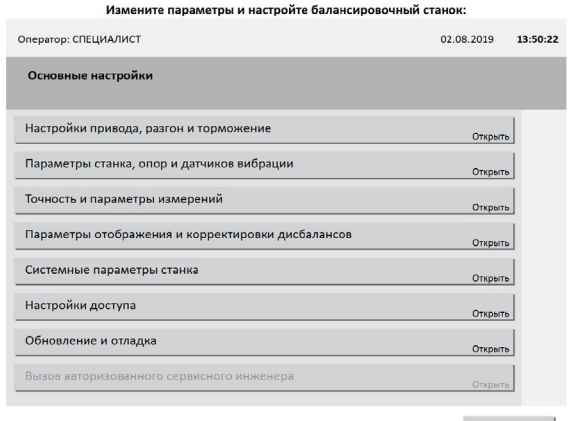

<span id="page-22-0"></span>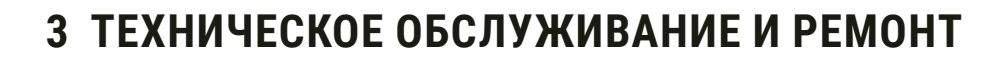

## **3.1 Общие указания**

Портативный прибор для балансировки НАНО не требует технического обслуживания.

## **3.2 Порядок проведения технического обслуживания и ремонта**

Прибор является неремонтируемым, в условиях эксплуатации, изделием, ремонт осуществляется предприятиемизготовителем, или предприятием, имеющим разрешение предприятия-изготовителя.

## **4 ТРАНСПОРТИРОВАНИЕ**

4.1 Приборы могут транспортироваться в закрытых транспортных средствах любого вида. При транспортировании самолетом приборы должны быть размещены в отапливаемых герметизированных отсеках. Трюмы судов, кузова автомобилей, используемые для перевозки систем не должны иметь следов цемента, угля, химикатов и т.д.

4.2 Значения влияющих величин климатических и механических воздействий при транспортировании должны находиться в следующих пределах:

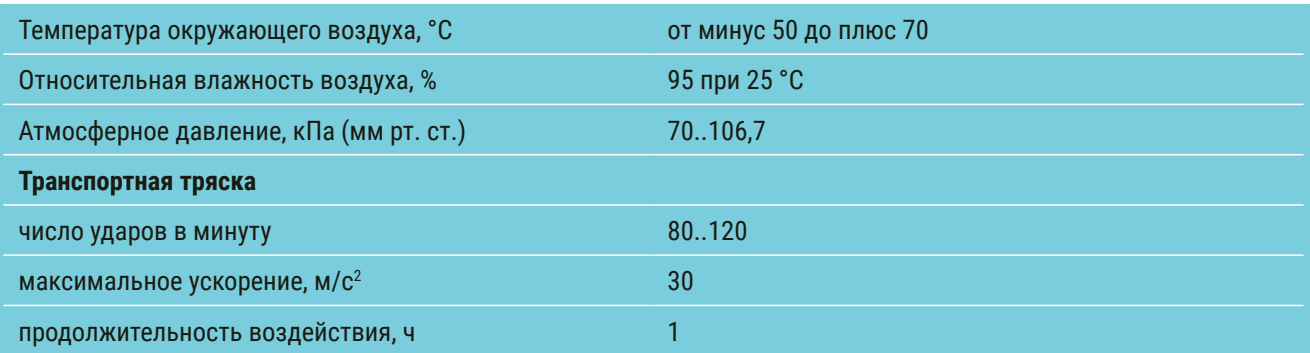

4.3 Транспортирование и хранение приборов должны осуществляться в закрытой таре с амортизирующими материалами, защищающими части прибора от механических повреждений при ударах.

4.4 При погрузке, разгрузке и транспортировании должна исключаться возможность механического повреждения упаковки прибора.

## **5 ХРАНЕНИЕ**

5.1 До введения в эксплуатацию приборы следует хранить на складах в упаковке при температуре окружающего воздуха от плюс 5 до плюс 40 °С и относительной влажности воздуха 80 % при температуре 25 **°**С.

Хранить приборы без упаковки следует при температуре окружающего воздуха от плюс 10 до плюс 35 **°**С и относительной влажности воздуха 80% при температуре 25 °С. Срок хранения прибора в упаковке – 1 год.

5.2 В помещениях, где производится хранение, содержание пыли, паров кислот и щелочей, агрессивных газов и других вредных примесей не должно превышать содержание коррозионно-активных агентов для атмосферы типа 1 по ГОСТ 15150.

5.3 Перед вводом в эксплуатацию приборы должны быть распакованы в рабочих условиях и находиться в этих условиях перед включением в сеть не менее 12 ч.

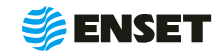

<span id="page-23-0"></span>

## **6 УТИЛИЗАЦИЯ**

6.1 Все материалы и комплектующие изделия, использованные при изготовлении прибора, как при эксплуатации, так и по истечению ресурса, не представляют опасности для здоровья человека, производственных, складских помещений и окружающей среды.

6.2 Утилизация вышедших из строя приборов может производиться любым доступным потребителю способом.

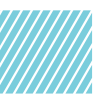

# **7 РЕСУРСЫ И СРОК СЛУЖБЫ**

7.1 Средняя наработка на отказ не менее 40 000 часов.

7.2 Средний срок службы 5 лет.

## **8 ГАРАНТИИ ИЗГОТОВИТЕЛЯ**

8.1 Предприятие-изготовитель гарантирует работу прибора в проектном режиме эксплуатации в течение 12 (двенадцати) месяцев с момента запуска прибора в эксплуатацию.

8.2 Гарантийный срок хранения прибора – 6 месяцев с момента изготовления.

8.3 В случае наличия дефектов, неработоспособности или несоответствии прибора заявленным характеристикам, потребитель направляет в адрес предприятия-изготовителя в пределах гарантийного срока письменную претензию по гарантии. При этом потребитель должен представить полное описание неисправности, на которую предъявлена претензия.

8.4 Предприятие-изготовитель не несет гарантийной ответственности за неполадки и неисправности прибора, если они произошли:

**• в результате несоблюдения потребителем условий** эксплуатации в соответствии с настоящим руководством по эксплуатации;

**• в результате внесения потребителем или третьей** стороной модификаций или изменений в систему и (или) повреждения пломб.

8.5 При обнаружении дефектов прибора во время действия гарантии, предприятие-изготовитель обязуется за свой счет устранить обнаруженные дефекты путем исправления или замены деталей станка новыми качественными компонентами или частями. Срок гарантии продляется на период устранения дефектов.

8.6 Претензию необходимо направить предприятию-изготовителю по адресу:

ООО «Энсет» 344003, г. Ростов-на-Дону, пл. Гагарина, 1 Тел.: +7 (800) 700-33-10, +7 (863) 221-50-05, 273-87-71, 273-84-62 Факс: +7 (863) 273-84-62 **info@enset.ru www.enset.ru**

8.7 Обо всех недостатках в работе и конструкции систем, замечаниях и предложениях по содержанию эксплуатационной документации сообщать по вышеуказанному адресу.

# **9 ПОСЛЕГАРАНТИЙНОЕ ОБСЛУЖИВАНИЕ**

Постгарантийное сервисное обслуживание или сервисное обслуживание при повреждении пломб и (или) нарушении правил или условий эксплуатации производится на договорной основе.

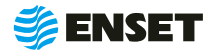

# <span id="page-24-0"></span>**ПРИЛОЖЕНИЕ 1 (ОБЯЗАТЕЛЬНОЕ)**

# Габаритный чертеж прибора

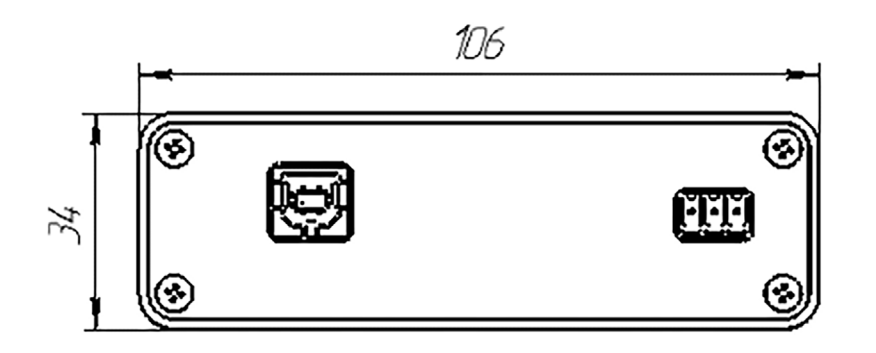

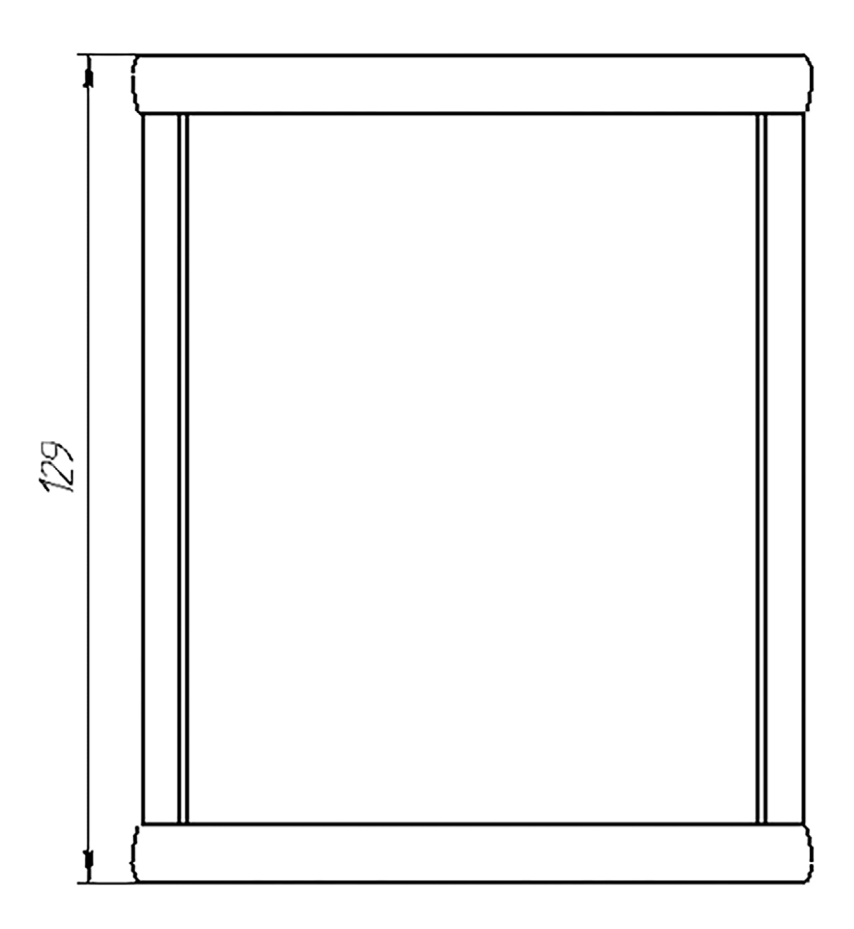

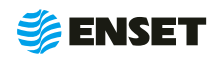

# <span id="page-25-0"></span>**ПРИЛОЖЕНИЕ 2 (ОБЯЗАТЕЛЬНОЕ)**

Схема подключения внешних устройств к прибору НАНО

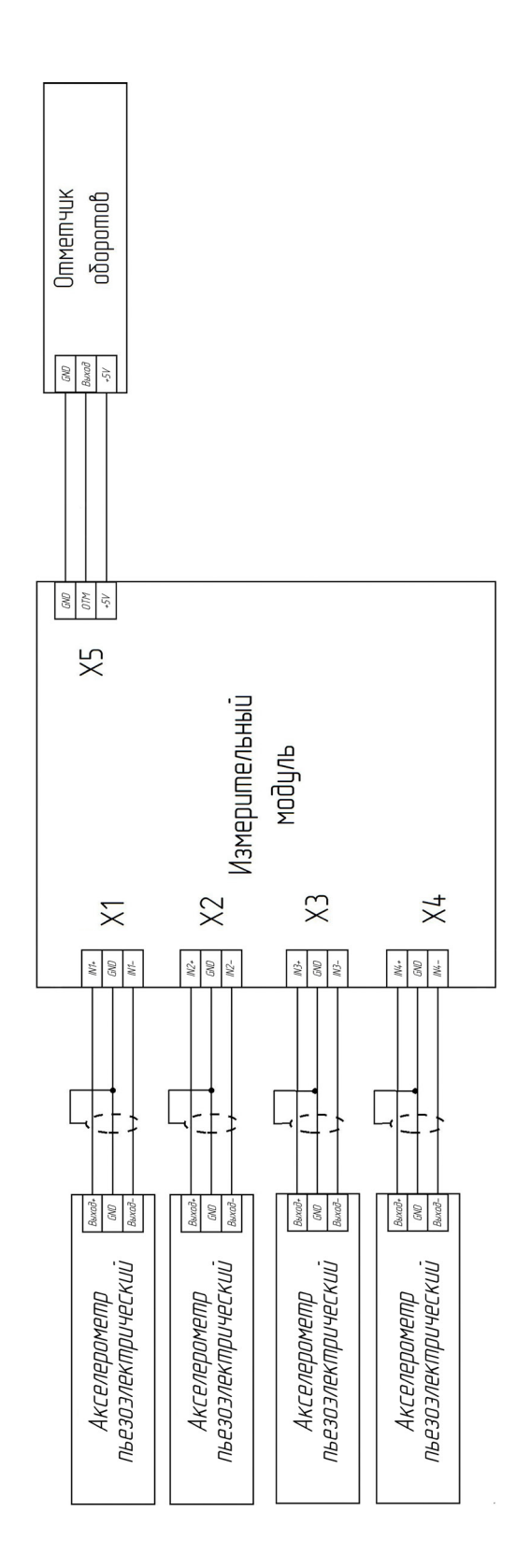

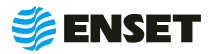

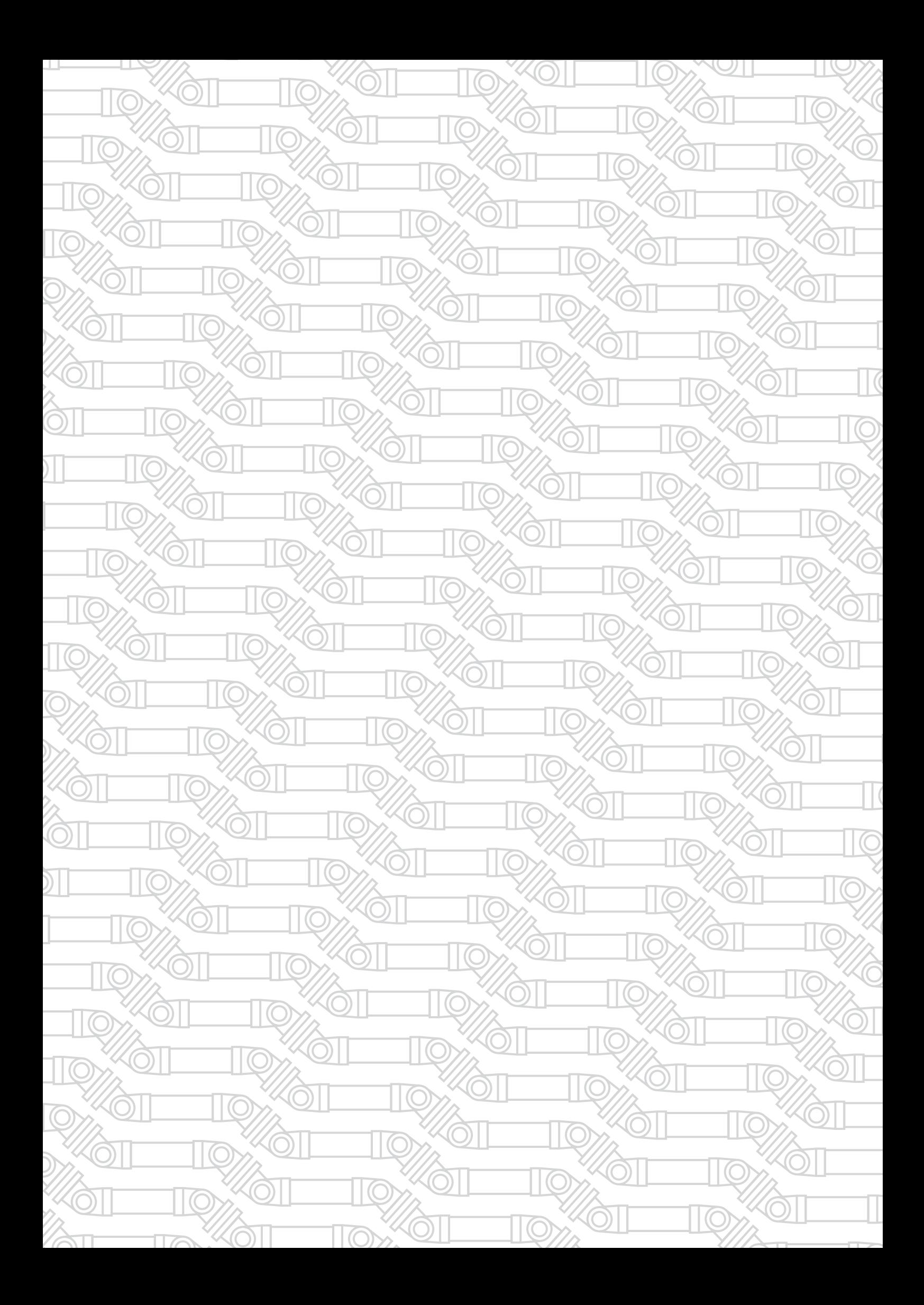

Контактный телефон: +7 800 700-33-10 +7 863 221-50-05 info@enset.ru

Адрес: г. Ростов-на-Дону, пл. Гагарина, 1 www.enset.ru

© OOO «Энсет» 2005 – 2021. Перепечатка без письменного согласия правообладателя не допускается.